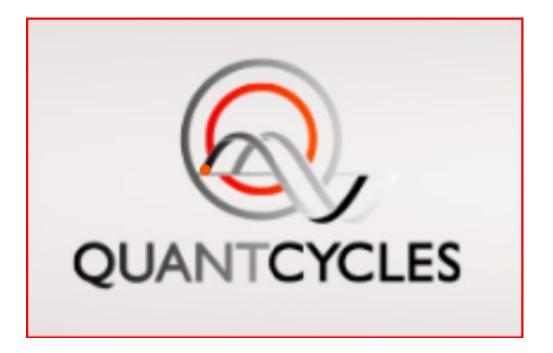

# Installation / Licensing / Chart Setup

#### Contents

| Software User Agreement                    | 3  |
|--------------------------------------------|----|
| Importing the <u>QuantCycles</u> Indicator | 6  |
| Activating a License                       | 9  |
| Setup of the Chart Margin                  | 12 |

#### Software User Agreement

IMPORTANT: PLEASE READ THIS AGREEMENT CAREFULLY BEFORE CONTINUING WITH THE INSTALLATION PROCESS OF THE SOFTWARE ("THE SOFTWARE"). BY INSTALLING THE SOFTWARE, YOU AGREE TO BE BOUND BY THE TERMS OF THIS AGREEMENT. IF YOU DO NOT AGREE TO THE TERMS OF THIS AGREEMENT, DO NOT INSTALL THE SOFTWARE.

- License. If you have purchased a license to the Software, QuantCycles grants you a non-exclusive right and license to use the Software and the related documentation (the "Documentation") as set forth in this Agreement. You may use the Software on a single computer. You may also use the Software on a second (portable or home) computer so long as only one copy is used at a time. You may make a single copy of the Software for backup and archival purposes only provided that any copy must contain all proprietary notices included in the original. You may use the Documentation to assist in your use of the Software. If you download the Software without physical delivery of Documentation, you may review the Documentation online, but you may not make further copies of the Documentation. You own the media on which the Software is recorded, but not the Software itself or any copy of it. This license is not a sale of the original or any copy of the Software.
- 2. Copying, Transferring or Modifying Software. The Software contains copyrighted material, trade secrets and other proprietary intellectual property. You may not permit concurrent use of the Software unless each user has an applicable license. You may not permit other individuals to use the Software except under the terms listed above. For the purposes of protecting QuantCycles trade secrets, you may not decompile, disassemble, reverse-engineer or otherwise display the Software in human-readable form. You may not modify, translate, rent, lease, distribute or lend the Software, and you may not sell to others the right to use the Software on your computer. You may not remove any proprietary notices or labels on the Software. You may not copy, transfer, transmit, sublicense or assign this license or the Software except as expressly permitted in this Agreement.
- 3. Term. If you have purchased a license to the Software, this Agreement and license are effective from the time you accept the terms of this Agreement until this Agreement is terminated. You may terminate this Agreement at any time by destroying all copies of the Software. This Agreement will terminate immediately and without further notice if you fail to comply with any provision of this Agreement. All obligations of confidentiality and restrictions on use, and all other provisions that may reasonably be interpreted to survive termination of this Agreement, will survive termination of this Agreement for any reason. Upon termination, you agree to destroy all copies of the Software. If you have obtained an evaluation copy of the Software, and have not purchased a license to the Software, this Agreement and license are effective for a period of thirty (30) days from the date of installation of the Software.
- 4. Warranty Disclaimers. THE SOFTWARE AND THE DOCUMENTATION ARE PROVIDED "AS IS" AND WITHOUT WARRANTIES OF ANY KIND, EXPRESS, STATUTORY OR IMPLIED, INCLUDING, BUT NOT LIMITED TO, THE IMPLIED WARRANTIES OF MERCHANTABILITY, FITNESS FOR A PARTICULAR PURPOSE AND NON-INFRINGEMENT. THE ENTIRE RISK AS TO THE QUALITY AND PERFORMANCE OF THE SOFTWARE AND THE DOCUMENTATION IS WITH YOU. SHOULD THE SOFTWARE OR THE DOCUMENTATION PROVE DEFECTIVE, YOU (AND NOT QUANTCYCLES) ASSUME pg. JHE ENTIRE COST OF ALL NECESSARY SERVICING OR REPAIR.

QUANTCYCLES DOES NOT WARRANT THAT THE FUNCTIONS CONTAINED IN THE SOFTWARE WILL MEET YOUR REQUIREMENTS OR OPERATE IN THE COMBINATION THAT YOU MAY SELECT FOR USE, THAT THE OPERATION OF THE SOFTWARE WILL BE UNINTERRUPTED OR ERROR FREE, OR THAT DEFECTS IN THE SOFTWARE WILL BE CORRECTED. NO ORAL OR WRITTEN STATEMENT BY QUANTCYCLES OR BY A REPRESENTATIVE OF QUANTCYCLES SHALL CREATE A WARRANTY OR INCREASE THE SCOPE OF THIS WARRANTY.

Notwithstanding the above, you may have certain warranty rights which vary from state to state and which cannot be disclaimed by contract. Any warranties that by law survive the foregoing disclaimers shall terminate ninety (90) days from the date you received the Software as shown by your receipt. Some states do not allow limitations on how long an implied warranty lasts, so the foregoing limitation may not apply to you if prohibited by law.

5. Limitation of Liability. YOUR SOLE REMEDIES AND QUANTCYCLES' ENTIRE LIABILITY ARE SET FORTH ABOVE. IN NO EVENT WILL QUANTCYCLES BE LIABLE FOR DIRECT, INDIRECT, INCIDENTAL OR CONSEQUENTIAL DAMAGES RESULTING FROM THE USE OF THE SOFTWARE, THE INABILITY TO USE THE SOFTWARE, OR ANY DEFECT IN THE SOFTWARE, INCLUDING ANY LOST PROFITS, EVEN IF THEY HAVE BEEN ADVISED OF THE POSSIBILITY OF SUCH DAMAGE. IN NO EVENT WILL QUANTCYCLES' TOTAL LIABILITY TO YOU FOR ALL DAMAGES, LOSSES, AND CAUSES OF ACTION (WHETHER IN CONTRACT, TORT, INCLUDING NEGLIGENCE, OR OTHERWISE) EXCEED THE AMOUNT YOU PAID FOR THIS PRODUCT. SOME JURISDICTIONS DO NOT ALLOW THE EXCLUSION OR LIMITATION OF RELIEF, INCIDENTAL OR CONSEQUENTIAL DAMAGES, SO THE ABOVE LIMITATION OR EXCLUSION MAY NOT APPLY TO YOU.

You agree that QuantCycles will not be liable for defense or indemnity with respect to any claim against you by any third party arising from your possession or use of the Software or the Documentation.

- 6. Export Control Laws. You agree to comply with all laws, rules and regulations applicable to the export of the Software or the Documentation. Specifically, you shall not export, re-export or transship the Software or the Documentation, or the direct product thereof, in violation of any United States laws and regulations which may from time to time be applicable. None of the Software or underlying information or technology may be downloaded or otherwise exported or re-exported (i) into any country to which the U.S. has embargoed goods; or (ii) to anyone on the U.S. Treasury Department's list of Specially Designated Nationals or the U.S. Commerce Department's Table of Denial Order. By downloading or using the Software, you are agreeing to the foregoing and you are representing and warranting that you are not located in, under the control of, or a national or resident of any such country or on any such list.
- 7. Government Restricted Rights. The Software has been developed at private expense and is "commercial computer software" or "restricted computer software" within the meaning of the FARs, the DFARs, and any other similar regulations relating to government acquisition of computer software. Nothing contained herein will be deemed to grant any government agency any license or other rights greater than are mandated by statute or regulation for commercial computer software developed entirely at private expense.

8. Entire Agreement. This Agreement is the complete agreement between QuantCycles and you and supersedes all prior agreements, oral or written, with respect to the subject matter hereof. If you have any questions concerning this Agreement, you may write to QuantCycles, Customer Service, <u>team@quantycles.com</u>.

## Importing the QuantCycles Indicator

Upon purchase, you will receive an email with the downloadable indicator file for the NinjaTrader 8 platform.

To begin, download the QuantCycles\_NT8.zip file to a location you can retrieve it from for importing (i.e., in your Downloads folder). In NinjaTrader, files are imported as a zip file. Upon downloading the QuantCycles\_NT8.zip file, navigate to **Tools**  $\rightarrow$  **Import**  $\rightarrow$  **NinjaScript Add-On**. See the image below.

|                             | ower                                  | Cash value    | Excess intraday m | Excess initial marg | Intraday margin | Initial margin | Net liquidation | Gross realized Pnl | Realized PnL | Unrealized PnL | Total PnL |
|-----------------------------|---------------------------------------|---------------|-------------------|---------------------|-----------------|----------------|-----------------|--------------------|--------------|----------------|-----------|
| Instrument Lists            |                                       | \$100,000.00  | \$100,000.00      | \$100,000.00        | \$0.00          | \$0.00         | \$100,000.00    | \$0.00             | \$0.00       | \$0.00         | \$0.00    |
| Database Management         |                                       |               |                   |                     |                 |                |                 |                    |              |                |           |
| Hot Keys                    |                                       |               |                   |                     |                 |                |                 |                    |              |                |           |
| Historical Data             |                                       |               |                   |                     |                 |                |                 |                    |              |                |           |
| Commissions                 |                                       |               |                   |                     |                 |                |                 |                    |              |                |           |
| Risk                        |                                       |               |                   |                     |                 |                |                 |                    |              |                |           |
| Trading Hours               |                                       |               |                   |                     |                 |                |                 |                    |              |                |           |
| Import >                    |                                       |               |                   |                     |                 |                |                 |                    |              |                |           |
| Export >                    |                                       | Backup File   |                   |                     |                 |                |                 |                    |              |                |           |
| Remove NinjaScript Assembly | Historical Data<br>NinjaScript Add-On |               |                   |                     |                 |                |                 |                    |              |                |           |
|                             |                                       | k Symbol List |                   |                     |                 |                |                 |                    |              |                |           |
| Options                     | 3100                                  | K Symbol List |                   |                     |                 |                |                 |                    |              |                |           |
|                             |                                       |               |                   |                     |                 |                |                 |                    |              |                |           |
|                             |                                       |               |                   |                     |                 |                |                 |                    |              |                |           |
|                             |                                       |               |                   |                     |                 |                |                 |                    |              |                |           |
|                             |                                       |               |                   |                     |                 |                |                 |                    |              |                |           |

Next, you will be prompted to select the file named QuantCycles\_NT8.zip you received and saved. The file needs to be in the zip extension; <u>do not manually unzip the file</u>.

| (W) Import                                                        |                               |                   | ×                                       |  |  |  |  |  |
|-------------------------------------------------------------------|-------------------------------|-------------------|-----------------------------------------|--|--|--|--|--|
| $\leftarrow$ $\rightarrow$ $\checkmark$ $\checkmark$ $\checkmark$ | > This PC > Downloads >       | ~ C               | Search Downloads                        |  |  |  |  |  |
| Organize   New folder                                             | Organize • New folder 📃 • 🔟 🔇 |                   |                                         |  |  |  |  |  |
| > 🌟 Quick access                                                  | Name                          | Date modified     | Type Size                               |  |  |  |  |  |
| 🗸 💻 This PC                                                       | Y Today (1)                   |                   |                                         |  |  |  |  |  |
| > 🛄 Desktop                                                       | 📰 QuantCycles_NT8 (2)         | 3/15/2022 3:27 PM | Compressed (zipp 2                      |  |  |  |  |  |
| > Documents                                                       | V Last month (4)              |                   |                                         |  |  |  |  |  |
| > 🛓 Downloads                                                     | 쿋 QuantCycles_NT8 (1)         | 2/25/2022 9:55 PM | Compressed (zipp 2                      |  |  |  |  |  |
| > 🕐 Music                                                         |                               |                   |                                         |  |  |  |  |  |
| File nam                                                          | e: QuantCycles_NT8 (2)        | ~                 | NinjaScript Archive File (*.zip) $\sim$ |  |  |  |  |  |
|                                                                   |                               |                   | Open Cancel                             |  |  |  |  |  |

You will receive the following Warning dialog from NinjaTrader 8 to which you will click 'Don't show this message again' and click OK.

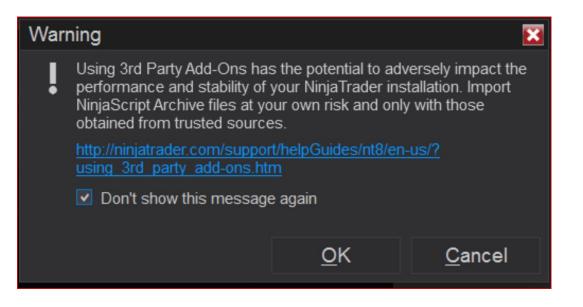

If you are importing an update to an existing indicator, you will receive the following dialog which you will click "yes" to.

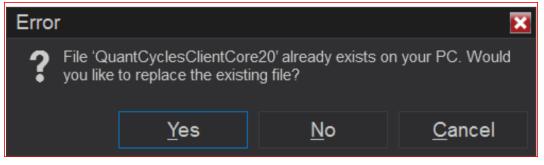

Upon completion, you will see the following dialog, to which you will click OK.

| Impo | ort 🔀                                                                                       |
|------|---------------------------------------------------------------------------------------------|
| i    | NinjaTrader successfully imported all scripts contained in the<br>NinjaScript Archive File. |
|      | OK                                                                                          |

At this time the indicator has been imported. Please restart NinjaTrader and proceed to the next page to review the licensing process.

#### Activating a License

The licensing process is meant to be seamless and achievable via the indicator directly. In order to enable your license, you will need to use the same email address that you used to checkout. Keep it handy

To start the licensing process, please create a chart of a symbol you have purchased a sector for, as well as a supported time frame. Assuming a Commodities Live Cycle Analysis has been purchased, the chart I am using is a 5-minute CRUDE OIL (CL) chart. To open a Chart, go to New  $\rightarrow$  Chart  $\rightarrow$  and next to Instrument, type the symbol you want to load.

It is important to note that the algorithm requires a lot of data to compute its cycle forecast, therefore, you set the **"Load data based on"** field to **Bars**, and **"Bars to load"** to **8000** and click OK.

| Data Series         |                                                              |                                       | ×     |  |  |  |
|---------------------|--------------------------------------------------------------|---------------------------------------|-------|--|--|--|
| Instrument Select V |                                                              |                                       |       |  |  |  |
| Applied             | Properties                                                   |                                       |       |  |  |  |
| CL 04-22 (5 Minute) | ▼ Data Series                                                |                                       | F     |  |  |  |
|                     | Price based on                                               | Last                                  | ~     |  |  |  |
|                     | Туре                                                         | Minute                                | ~     |  |  |  |
|                     | Value                                                        |                                       |       |  |  |  |
|                     | ▼ Time frame                                                 |                                       |       |  |  |  |
|                     | Load data based on                                           | Bars                                  | ~     |  |  |  |
|                     | Bars to load                                                 | 8000                                  |       |  |  |  |
|                     | End date                                                     | 03/15/2022                            | ~     |  |  |  |
|                     | Trading hours                                                | <use instrument="" settings=""></use> | ~     |  |  |  |
|                     | Break at EOD                                                 |                                       |       |  |  |  |
|                     | <ul> <li>Chart style</li> </ul>                              |                                       |       |  |  |  |
|                     | Chart style                                                  | OHLC                                  | ~     |  |  |  |
|                     | Bar width                                                    |                                       |       |  |  |  |
|                     | Color for down bars                                          | Red                                   | ~     |  |  |  |
|                     | Color for up bars                                            |                                       | ×     |  |  |  |
|                     | Mode                                                         | OHLC                                  | ~     |  |  |  |
|                     | Name<br>▼ Visual                                             | OHLC                                  |       |  |  |  |
|                     | ✓ visual<br>Auto scale                                       |                                       |       |  |  |  |
|                     | Auto scale<br>Center price on scale<br>Display in Data Box ✓ |                                       |       |  |  |  |
|                     |                                                              |                                       |       |  |  |  |
|                     | Label                                                        | CL 04-22                              |       |  |  |  |
| add remove          |                                                              | preset m                              | inute |  |  |  |
|                     |                                                              |                                       |       |  |  |  |
|                     | ОК                                                           | Cancel App                            | oly   |  |  |  |

Once the chart has loaded, right-click and select **"Indicators.** Double click on **"QuantCycles"** and select the most current version which at the moment is **QuantCycles version 3.2.0**. On the right-hand side below Properties, you will find the section **"00. LicenseParameters."** In **01. EmailAddress** section is where you will enter your purchase email address.

| Indicators                                         |                                                      |                     | ? 🔀    |
|----------------------------------------------------|------------------------------------------------------|---------------------|--------|
| Available i                                        | Properties                                           |                     | ¢      |
| C QuantCycles                                      | ▼ 00. LicenseParameters                              |                     |        |
| QuantCycles version 3.2.0                          | 01. Email Address                                    |                     |        |
| QuantCyclesAnalyticsSkeletonSkeleton version 3.0.1 | ▼ 02. Signal Settings                                |                     |        |
| QuantCyclesImageUpload<br>QuantCyclesPlots         | 01. Enable Signal                                    |                     |        |
| ADL                                                | 02. Display Signal Projections                       |                     |        |
| ADX                                                | 03. 1st Deviation Band                               |                     |        |
| ADXR<br>APZ                                        | 04. 2nd Deviation Band                               |                     |        |
| Aroon                                              | 05. Alert Deviation Band                             |                     |        |
| Aroon oscillator                                   | 06. Detrend Entry Offset                             |                     |        |
| ATR                                                | 07. # Signals Per Cycle                              |                     |        |
| Bar timer<br>Block volume                          | ▼ 03. Visuals                                        |                     |        |
| Bollinger                                          | 01. Enable Repaint                                   |                     |        |
| BOP                                                | <ul> <li>01a. Forecast Text Font</li> </ul>          | Arial Black, 14px   |        |
| Buy sell pressure                                  | 01b. Forecast Cycle Turn Point Color                 | White               |        |
| Configured                                         | 02a. Up Slope Color                                  | Lime                |        |
|                                                    | 02b. Down Slope Color                                | Red                 |        |
| QuantCycles version 3.2.0                          | <ul> <li>03a. Cycle Information Text Font</li> </ul> | Arial Black, 24px   |        |
|                                                    | 03b. Cycle Information Text Color                    | White               |        |
|                                                    | ▼ 04. Audio / Alert                                  |                     |        |
|                                                    | 01. Enable                                           |                     |        |
|                                                    | 02. Sound File                                       |                     |        |
|                                                    | 03. Fire Alert                                       |                     |        |
|                                                    | 04. Alert ReArm Seconds                              |                     |        |
|                                                    | 05. Alert Priority                                   | High                |        |
|                                                    | ▼ Data Series                                        |                     |        |
|                                                    |                                                      | CL 04-22 (5 Minute) |        |
| add <b>remove</b> up down                          |                                                      | ter                 | nplate |
|                                                    |                                                      |                     |        |
|                                                    |                                                      | OK Cancel Ap        | oply . |

At this time, we recommend you click "template" at the bottom right of the input panel and then Save, to save your email address input setting as the default input. This is used to associate your purchase and subscription with the symbols you have access to, and with a Machine Hardware Fingerprint, will validate your license.

Upon completion, click OK. If successful, the indicator will load and display on the chart. If unsuccessful, a message will appear at the top of the chart.

Proceed to the next page for the Setup of Historical Data Merge Policy.

## Setup of Hstorical Data Merge Policy

Like all algorithms, data consistency is a very important component of the analysis process. Our optimization process utilizes data that is not adjusted when merged, therefore, your NinjaTrader setup should mirror this setting.

In order to manage your merge policy in NinjaTrader, navigate to the Tools → Options menu item. In here, select Market Data on the left pane, and select "Merge Back Adjusted" under the "Global Merge Policy." By default, NinjaTrader should have this set to Merge Back Adjusted. See below.

| Options                                                                        |                                                                                                    | ? 🔀                                                  |  |  |  |
|--------------------------------------------------------------------------------|----------------------------------------------------------------------------------------------------|------------------------------------------------------|--|--|--|
| Categories                                                                     | Properties                                                                                                    |                                                      |  |  |  |
| General<br>Trading<br>Strategies<br>Automated trading interface<br>Market data | <ul> <li>General</li> <li>Preferred connections – historical</li> <li>Preferred connections – real-time</li> <li>Historical         <ul> <li>Adjust for splits – daily data</li> <li>Adjust for splits – daily data</li> <li>Adjust for dividends</li> <li>Get data from server</li> <li>Global merge policy</li> <li>Show Tick Replay</li> </ul> </li> <li>Real-time         <ul> <li>Auto subscribe to required instruments</li> <li>Enable market recording for playback</li> <li>Filter bad ticks</li> <li>of market</li> <li>Record live data as historical</li> <li>Download COT data at startup</li> </ul> </li> </ul> | <ul> <li>Merge back adjusted</li> <li>0.1</li> </ul> |  |  |  |
|                                                                                |                                                                                                    | OK Cancel Apply                                      |  |  |  |

After doing this, please close NinjaTrader. If you have created charts in the past prior to performing this task, you will likely have to clear your NinjaTrader chart cache in order for the change to take effect. In order to do this, navigate to your **MyDocuments\NinjaTrader 8\db\cache** folder and delete the contents. NinjaTrader builds the contents of this folder as it runs, so the contents will be recreated as you create charts.